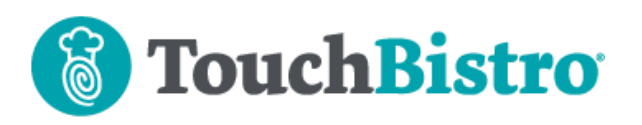

### **What's New in TouchBistro 9.1.1**

Users of our Integrated Pro Server have a new way to access support features without having to launch the app. As well, KDS users can now have Menu Categories default to sending Menu Items to multiple kitchen displays simultaneously.

Consult these releases note for further details about these changes and more.

#### **Need More Help?**

Emai[l support@touchbistro.com](mailto:support@touchbistro.com) if you are experiencing any issues with this update.

# **Integrated Pro Server Support Features**

If you are using the Integrated Pro Server (and iPad OS 13), you can access support features without having to open the app.

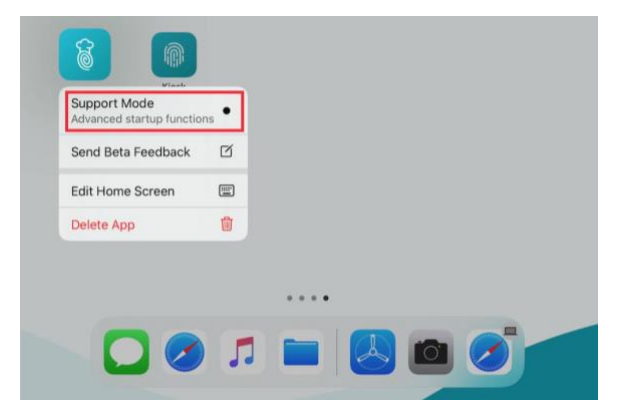

Locate your TouchBistro POS icon and tap and hold on it for a few seconds. Tap the **Support Mode** menu item.

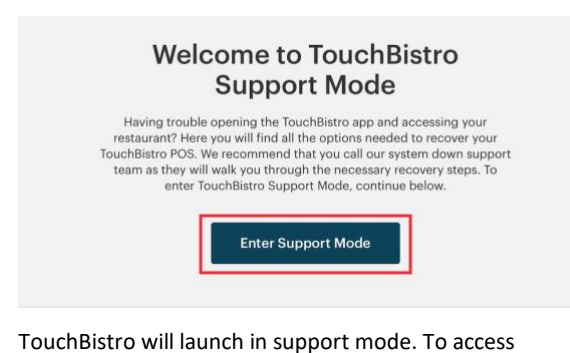

support mode options, tap **Enter Support Mode**.

### TouchBistro™ V9.1.1 Release Notes Page **1**

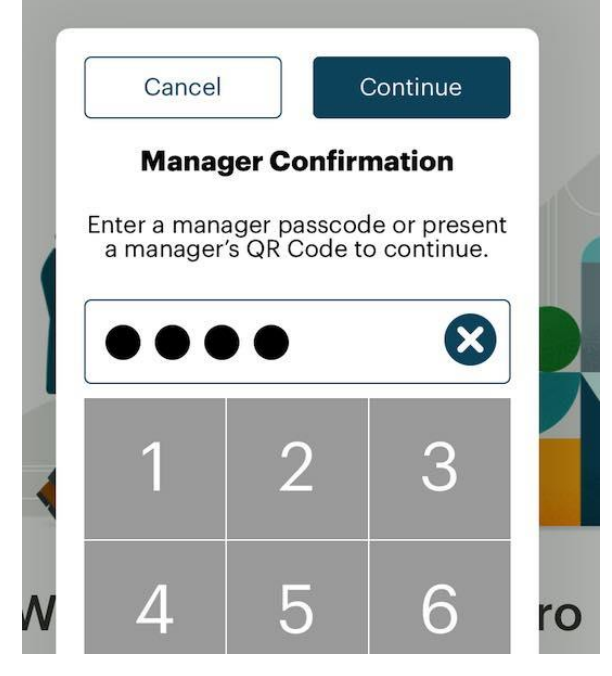

You will be required to supply an **Admin** passcode. You cannot use a manager passcode.

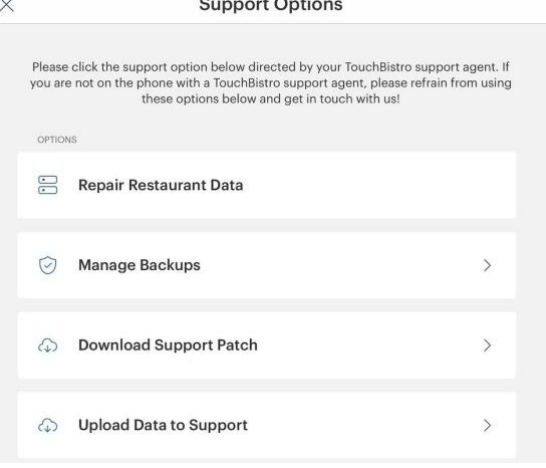

Once you passcode in, you will have a number of support options. These options are only to be used at the direction of a TouchBistro Support representative. You should not use these options without express instructions from you TouchBistro Support representative.

#### **Limitations**

**1.** Support Mode is not available to users with iPads on an iPad OS version previous to iPad OS version 13 (for example iOS 12).

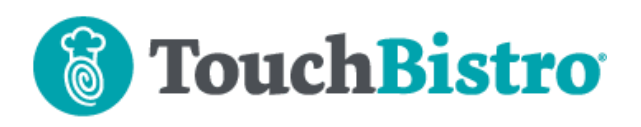

**2.** This is not available if your venue is a single license ("Standard") restaurant or a Pro Server "classic" license (your Pro Server resides on your Mac computer).

# **Send Tickets to Multiple Kitchen Displays**

Previous to 9.1.1, you could only set the Menu Category KDS default to only one Kitchen Display.

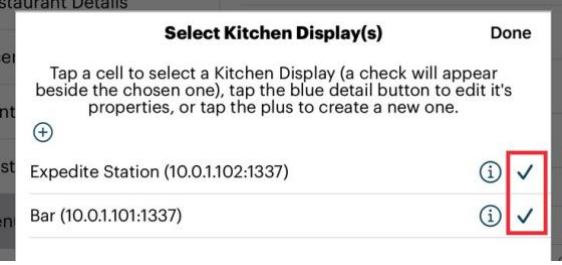

When you select a KDS for a **Menu Category**, you can now check multiple configured Kitchen Displays. Menu items under a category so enabled will send an identical ticket to all their selected kitchen displays.

# **Adding a Table to the Floorplan**

We've made two changes adding tables:

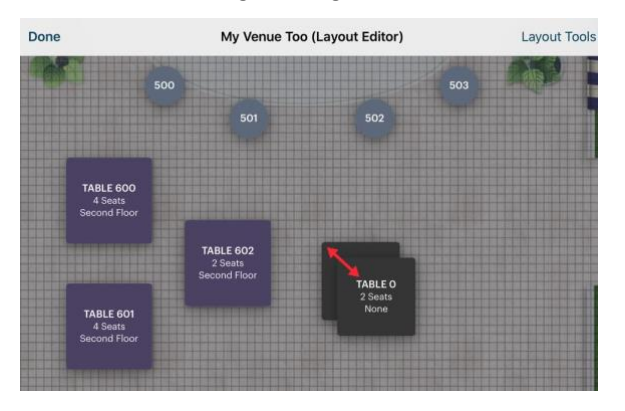

If you use the **Duplicate** option to copy a table, we've increased the offset placement of the duplicated table. This is particularly helpful if you're duplicating smaller floorplan items like bar stools.

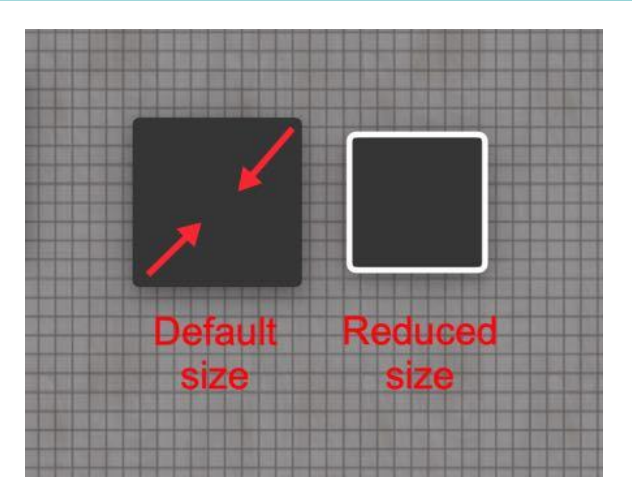

Square tables can now be reduced to a smaller size. To reduce the size of a square table from the default, two finger tap and hold *inside* the table and then squeeze in.

## **New Cloud Login Screen**

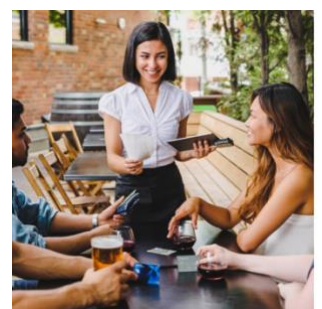

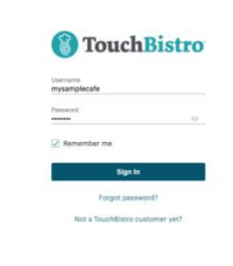

We're updating the login screen for your Cloud Portal. You'll soon see a new screen that resembles the one pictured above. Functionally it remains the same, however.

### TouchBistro™ V9.1.1 Release Notes Page **2**